## **Краткая инструкция по смене ПО CAN**

## **в системах SCHER-KHAN LOGICAR 3/ SCHER-KHAN LOGICAR 4**

**ШАГ 1**. Откройте страницу технической поддержки компании **[«Мега](http://support.mega-f.ru/)-Ф»**

**ШАГ 2**. Загрузите и установите программу **[OpWin](http://support.mega-f.ru/files/bin/30A202FFFFFFFFFFFFFF0.2.zip) 2.0.2** для настройки систем **Scher-Khan Logicar 3(4)**

**ШАГ 3**. Выберите в таблице и загрузите необходимую прошивку для модуля CAN на этой [странице](http://support.mega-f.ru/logicar.php).

*\*Для удобства дальнейшего пользования вы можете изменить имя файла прошивки на любое удобное для вас.*

**ШАГ 4**. Откройте сдвижную крышку центрального блока системы и снимите перемычки, расположенные на модуле CAN.

**ШАГ 5**. Подключите к компьютеру систему **Scher-Khan Logicar 3(4)** с помощью кабеля USB – mini-USB и дождитесь, пока операционная система установит драйвер нового устройства.

## *\*Установка драйвера происходит однократно при первом подключении системы к компьютеру.*

**ШАГ 6**. Запустите программу **OpWin 2.0.2** и выберите окно для работы со встроенным модулем CAN.

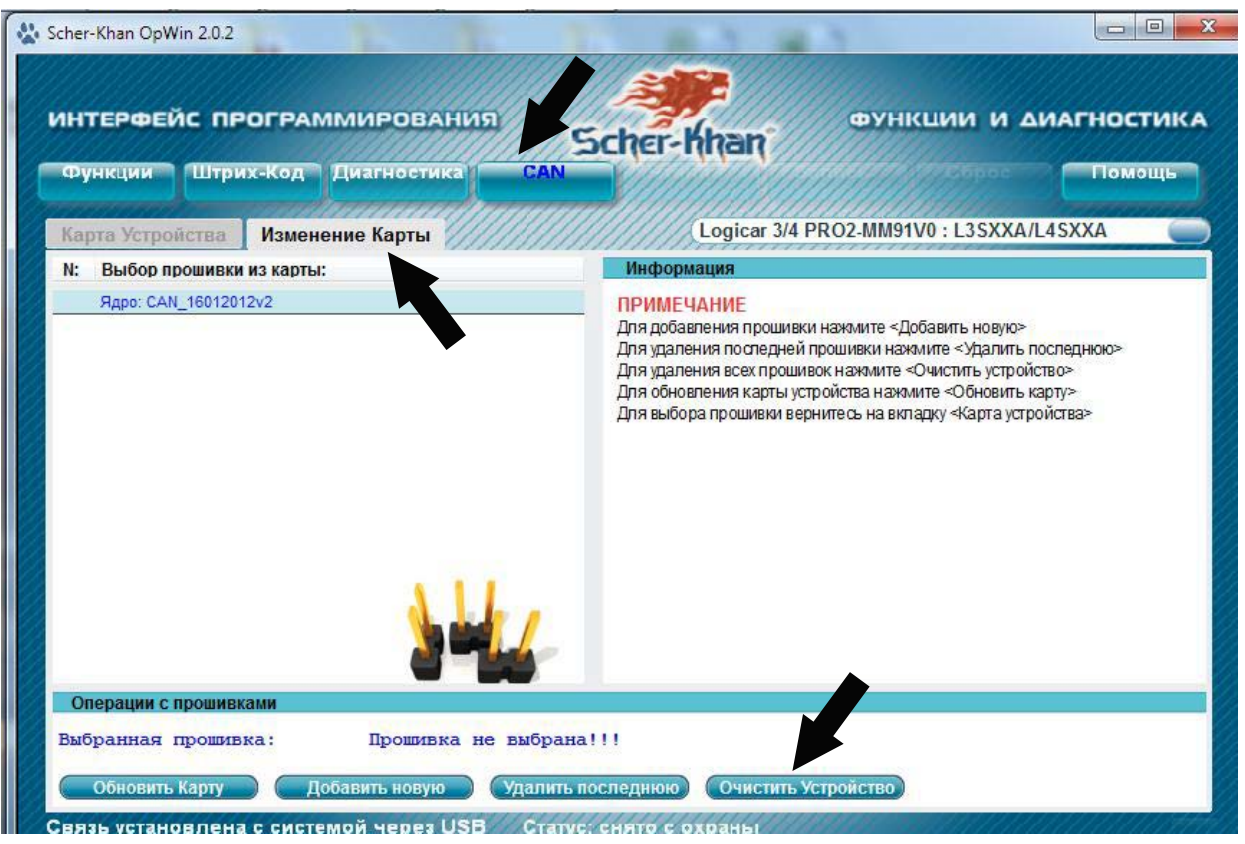

**ШАГ 7**. Откройте вкладку «Изменение Карты» и нажмите кнопку «Очистить Устройство»

**ШАГ 8**. После процедуры очистки памяти модуля CAN нажмите кнопку «Добавить новую». Выберите в проводнике необходимую прошивку, программа **OpWin 2.0.2** загрузит ее в память встроенного модуля. **ШАГ 9**. Для выбора прошивки перейдите во вкладку «Карта Устройства» и установите слева от имени прошивки метку и нажмите кнопку «Программный выбор»

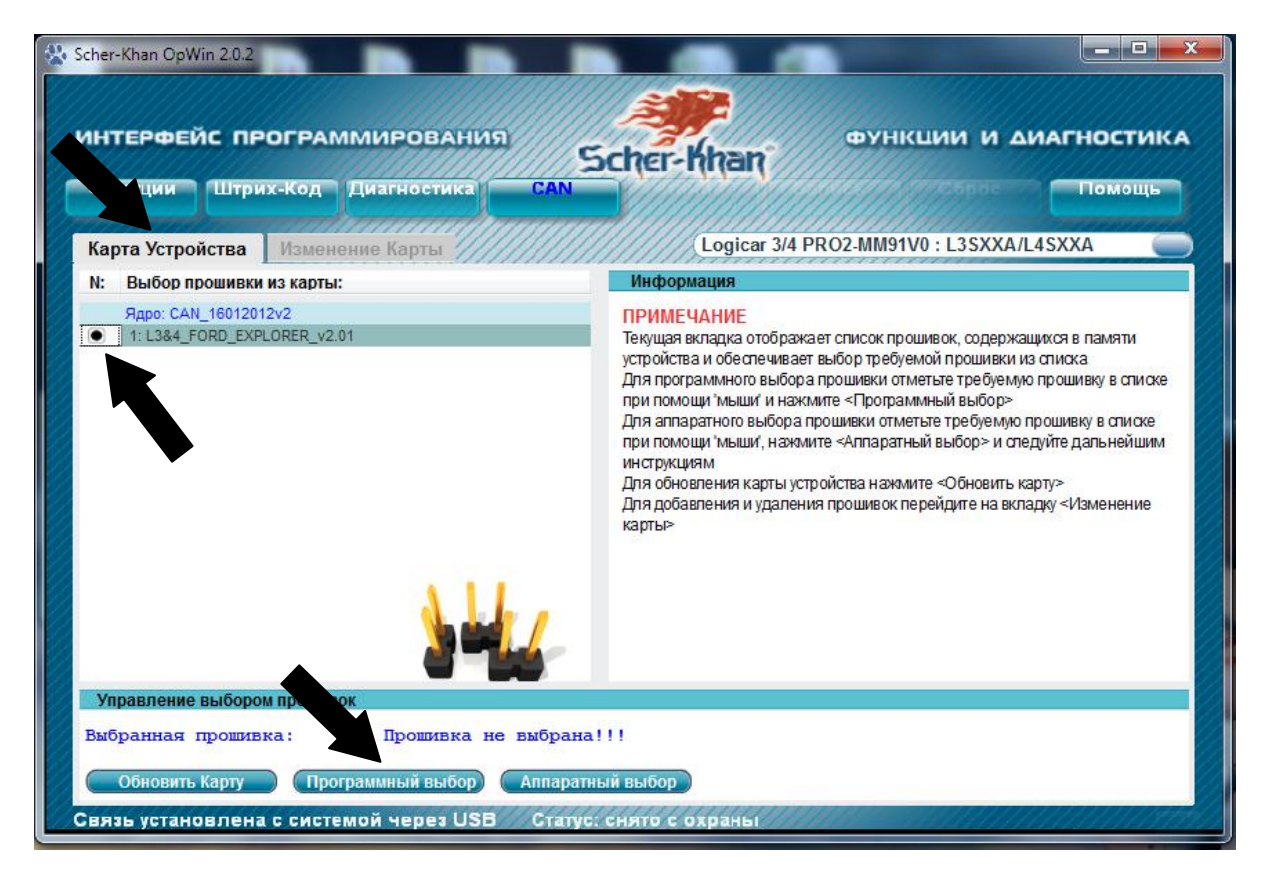

*\*Альтернативным способом выбора прошивки является «Аппаратный выбор», то есть с помощью перемычек на модуле CAN. Установите метку возле выбранной прошивки и нажмите кнопку «Аппаратный выбор», программа подскажет конфигурацию установки перемычек в блоке сигнализации.* 

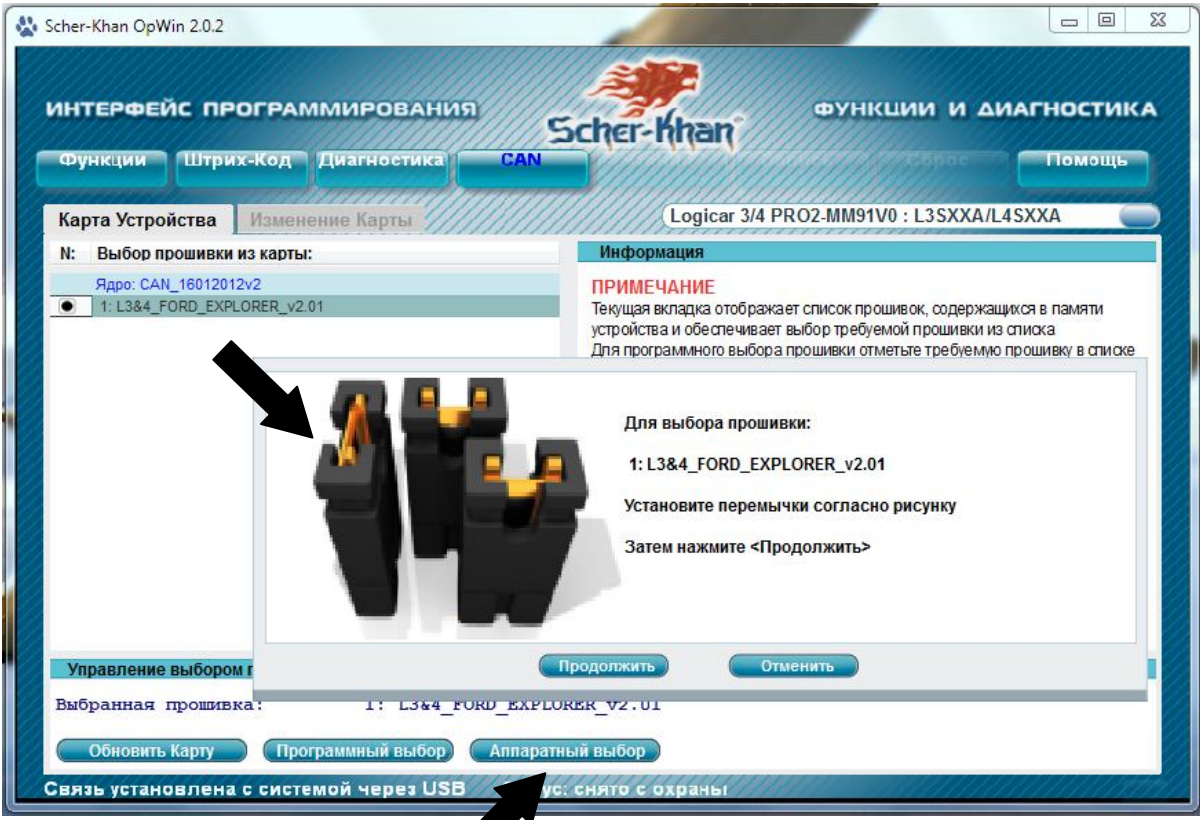